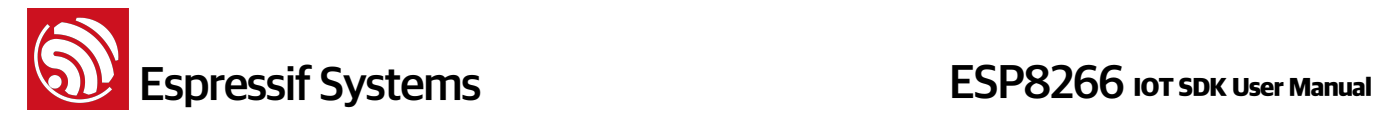

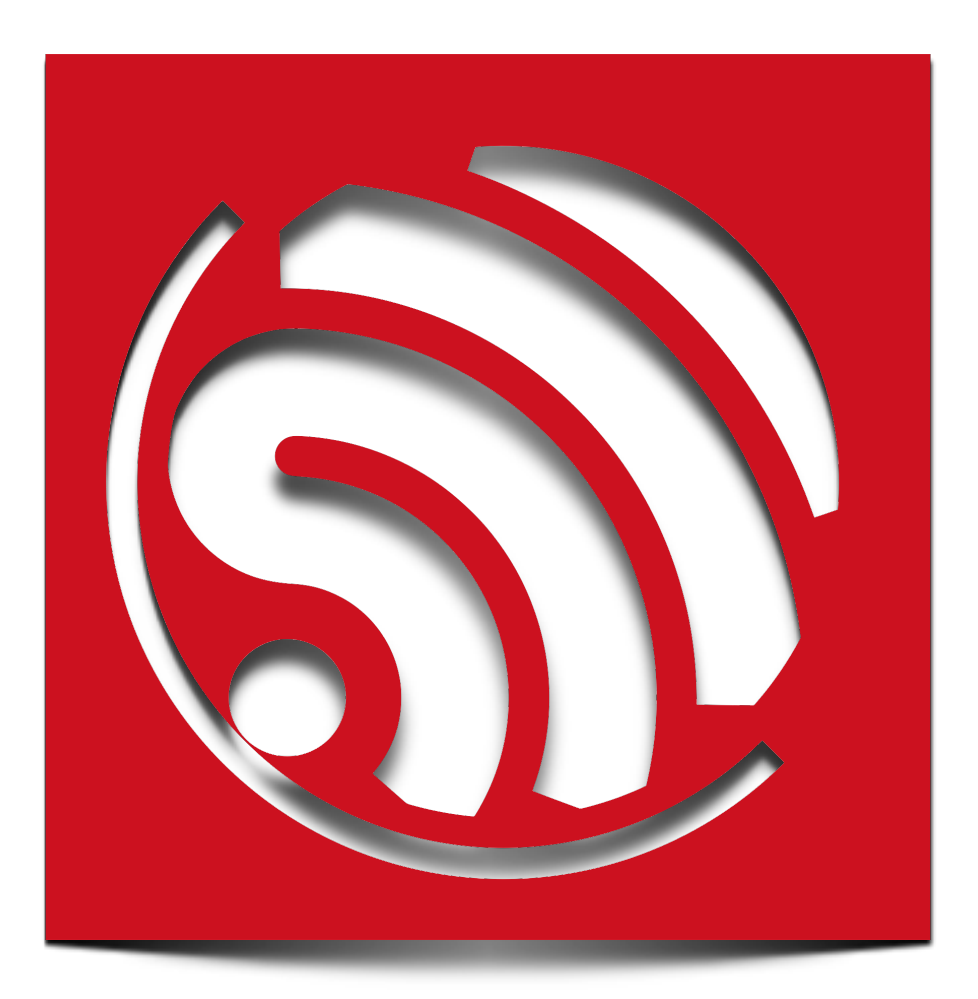

# **Espressif IOT SDK User Manual**

# **Version 1.0.1**

**Espressif Systems IOT Team Copyright (c) 2015** 

Espressif Systems Confidential 1/13 Friday, April 17, 2015

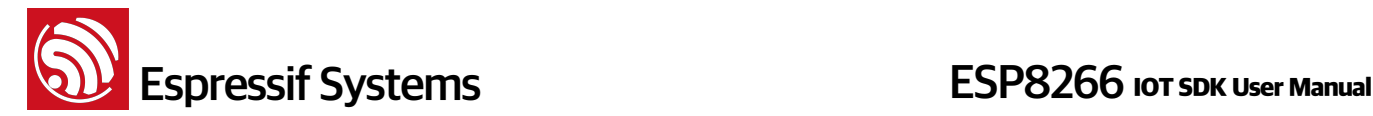

#### **Disclaimer and Copyright Notice**

Information in this document, including URL references, is subject to change without notice. THIS DOCUMENT IS PROVIDED "AS IS" WITH NO WARRANTIES WHATSOEVER, INCLUDING ANY WARRANTY OF MERCHANTABILITY, NON-INFRINGEMENT, FITNESS FOR ANY PARTICULAR PURPOSE, OR ANY WARRANTY OTHERWISE ARISING OUT OF ANY PROPOSAL, SPECIFICATION OR SAMPLE. All liability, including liability for infringement of any proprietary rights, relating to use of information in this document is disclaimed. No licenses express or implied, by estoppel or otherwise, to any intellectual property rights are granted herein.

The Wi-Fi Alliance Member Logo is a trademark of the Wi-Fi Alliance.

All trade names, trademarks and registered trademarks mentioned in this document are property of their respective owners, and are hereby acknowledged.

Copyright © 2015 Espressif Systems Inc. All rights reserved.

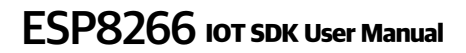

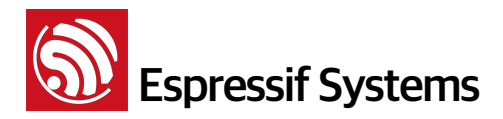

# **Table of Contents**

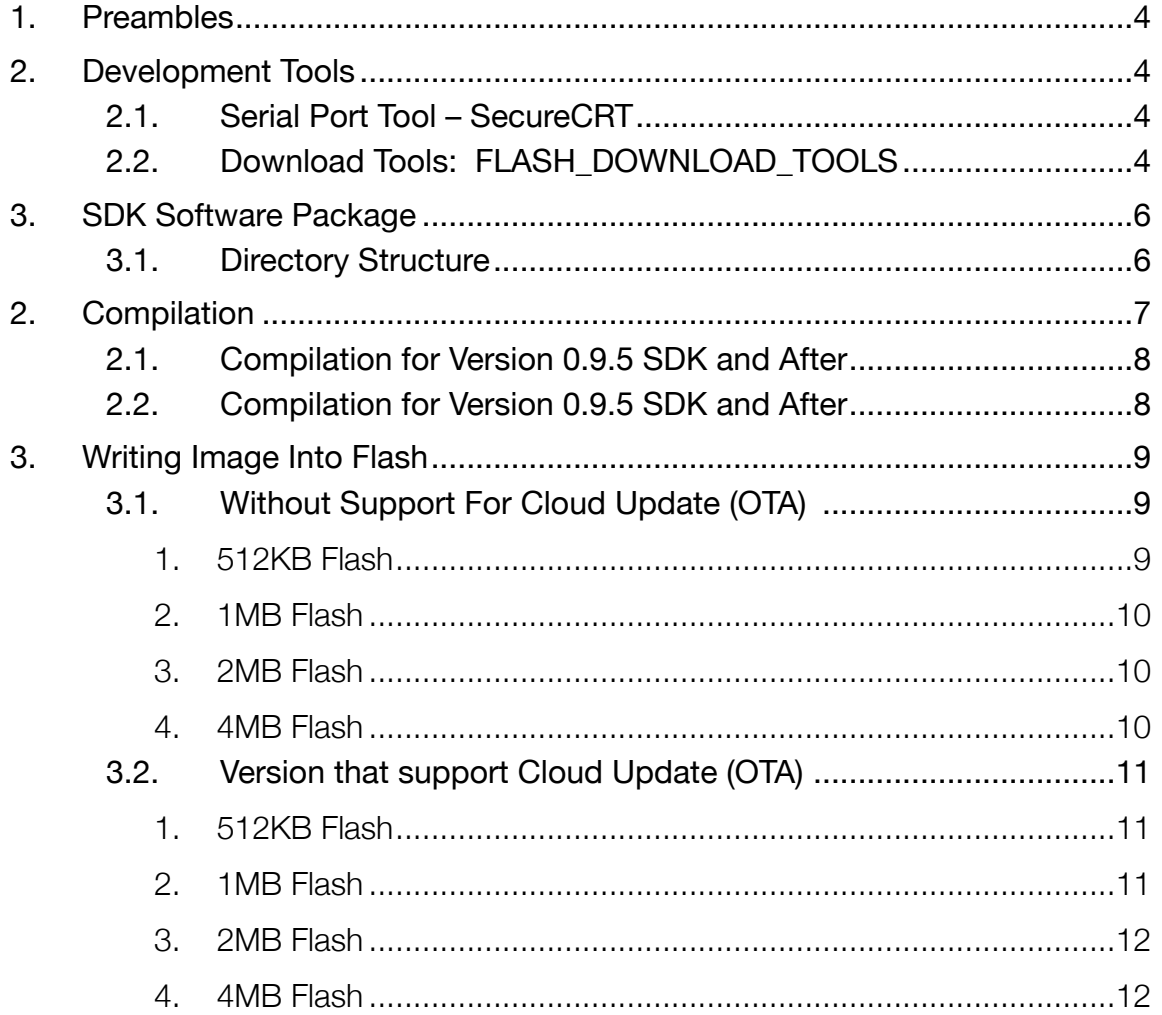

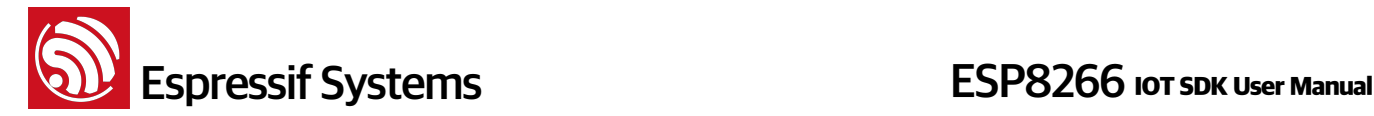

### **1. Preambles**

This manual introduces the setting up of toolchain, and codes for ESP8266-based SDK for Internet of Things.

More information can be found at Espressif's BBS:<http://bbs.espressif.com/>

The user starter guide can be found at: <http://bbs.espressif.com/viewforum.php?f=21>

# **2. Development Tools**

Use download tool to download the firmware to flash, use serial port tool to print logs to debug.

#### **2.1. Serial Port Tool – SecureCRT**

Here use SecureCRT as an example of serial port tool, in fact, you can use any other serial port tool to debug.

ESP8266 module adopts 74880 baud rate which can be set in SecureCRT.

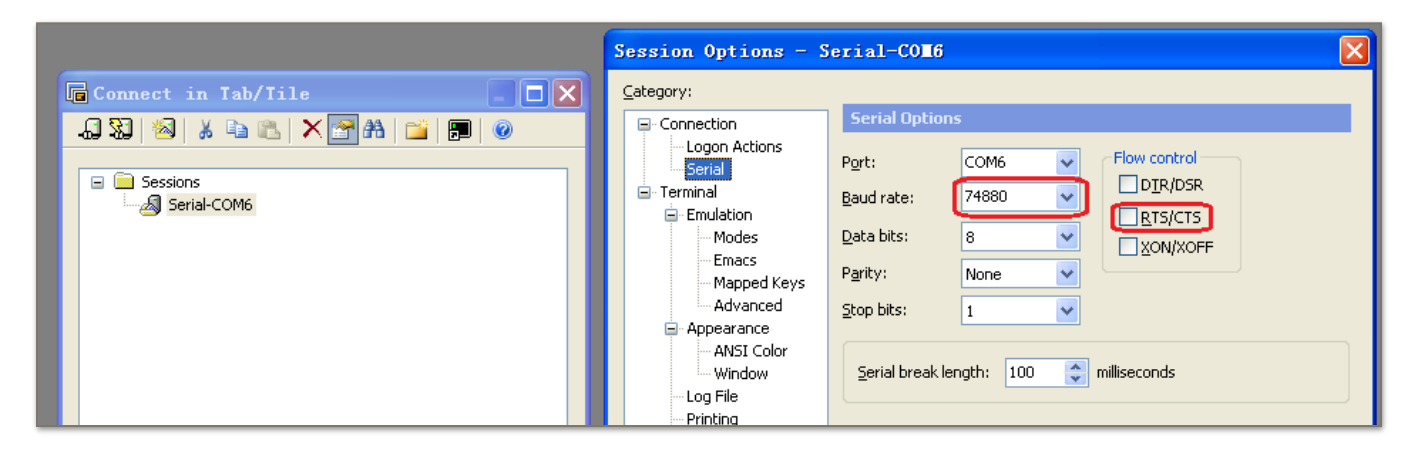

#### **2.2. Download Tools: FLASH\_DOWNLOAD\_TOOLS**

Espressif provides the tool "ESP\_FLASH\_DOWNLOAD" for users to burn several bin files altogether at once, and download several complied \*.bin files at a time into the SPI Flash on the ESP8266 motherboard.

#### Using **ESP\_FLASH\_DOWNLOAD**:

- 1. Bin-Select Area: Choose bins to burn, and burn them in corresponding address.
- 2. SPI FLASH CONFIG: Set config of SPI flash. "CombineBin" merges all bins selected above to one (target.bin). "Default" reset to the default config.
- 3. Mac Address: MAC address of ESP8266.

Also set the jumper on the motherboard as **MTDO:0**, **GPIO0:0**, **GPIO2:1**; this causes the chip to enter the download mode. Steps are as follows:

Espressif Systems Confidential 4/13 Friday, April 17, 2015

**ESP8266** IOT SPS ESP8266 **IOT SPS** 

- See the red boxes in the picture above, select the bin file to be written  $\rightarrow$  fill in the path  $\rightarrow$ check burning options.
- Set COM port and baud rate.
- Click "START" to start downloading.
- After the downloading, disconnect the power for the motherboard, and change the jumper into operation mode. Re-connect the power for operation. Set the jumper on the motherboard as **MTDO:0**, **GPIO0:1**, **GPIO2:1** for operating mode.

PS: Please disconnect the power when setting the jumper.

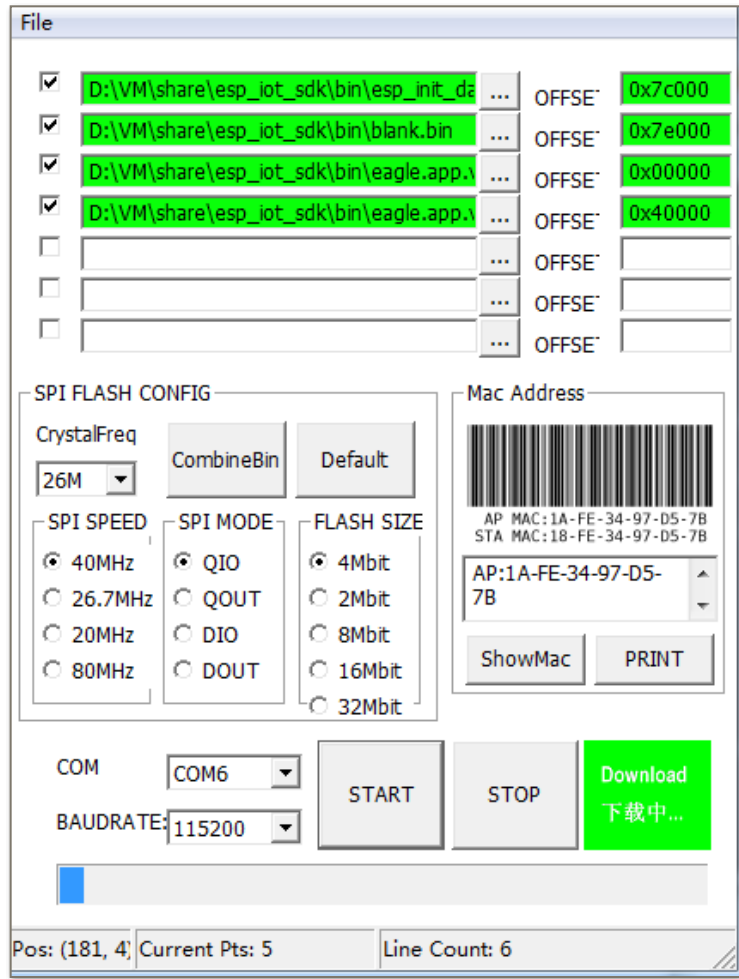

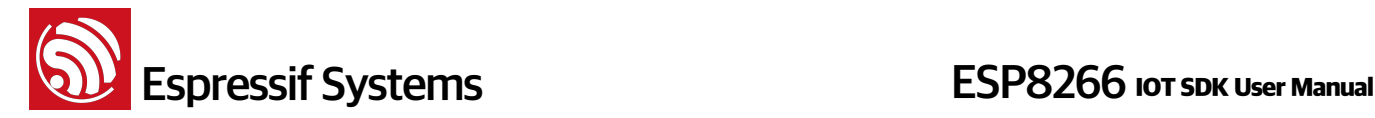

## **3. SDK Software Package**

#### **3.1. Directory Structure**

All header files, library files and compilation files needed for secondary development are included in the SDK software package. See the picture below for directory structure:

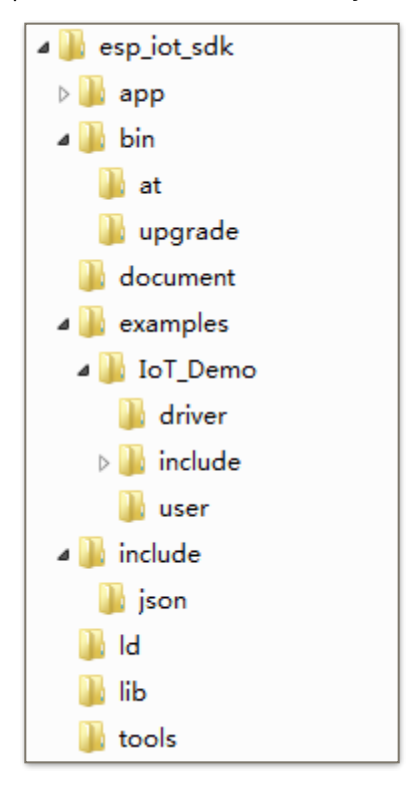

#### **Detailed description:**

- The "app" folder is the main working folder, we need to copy source codes to this folder to compile.
- "bin" folder stores the bin files downloaded into the Flash:
	- $\longrightarrow$  "at" folder : stores the bin files that support AT+ instructions, provided by Espressif;
	- $\rightarrow$  "upgrade" folder : stores the bin files that support cloud update, generate by compilation;
	- $\rightarrow$  "bin" folder root: stores the bin files that don't support cloud update, generate by compilation, and other bin files provided by Espressif.
- "examples" folder stores SDK examples, we need to copy the source code here (all files in the IoT Demo folder) to "app" folder;
- "include" folder stores the header files pre-installed in the SDK, which may include relevant API functions and other definitions. Users can use them directly and do not need to change anything;

Espressif Systems Confidential 6/13 Friday, April 17, 2015

**ESP8266** IOT SPS ESP8266 **IOT SPS** 

- "Id" folder stores the files needed for SDK software link. Users can use them directly and do not need to change anything;
- "lib" folder stores the library files needed for SDK compilation; "tools" folder stores the tools needed for generating bin files. Users can use them directly and do not need to change anything.

# **2. Compilation**

When compiling, please remember to copy the sub-folders in the esp\_iot\_sdk/examples/IOT\_Demo to esp\_iot\_sdk/app.

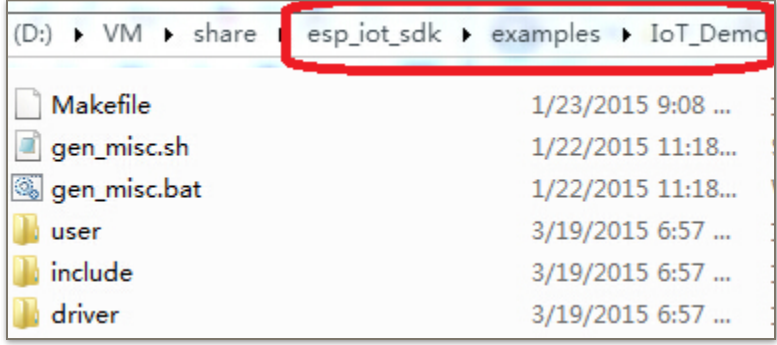

Copy all files in the picture above to esp\_iot\_sdk/app to compile.

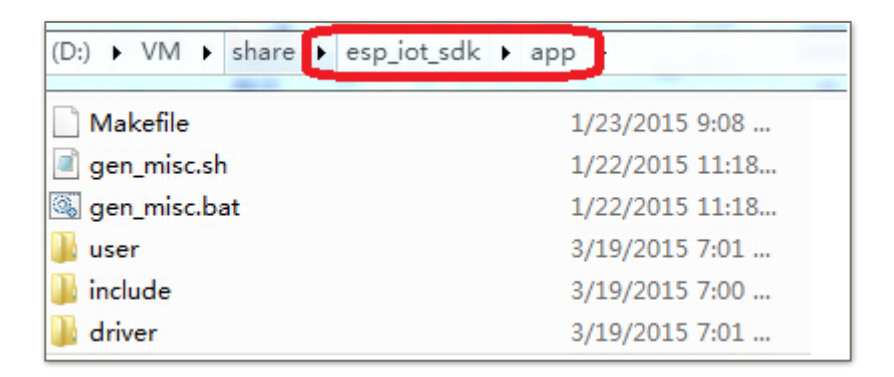

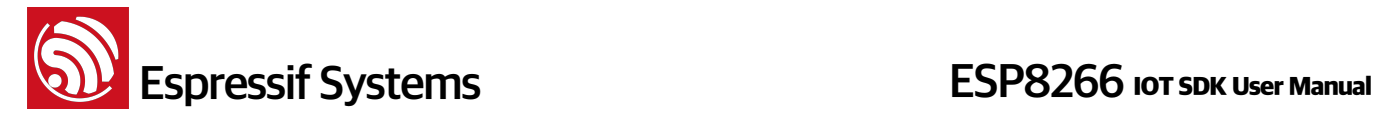

#### **2.1. Compilation for Version 0.9.5 SDK and After**

With the release of  $esp$  iot sdk v0.9.5, the compile process was simplified with a script in the APP folder.

Compile : ./gen\_misc.sh

```
esp8266@esp8266-VirtualBox:~/Share/esp iot sdk/app$ ./gen misc.sh
Please follow below steps (1-5) to generate specific bin(s):
STEP 1: choose boot version(0=boot v1.1, 1=boot v1.2+, 2=none)
enter(0/1/2, default 2):
```
Then follow the tips and steps.

Notice,

- boot\_v1.1 & boot\_v1.2 : we recommend using the latest boot; choosing boot in compilation will get user1.bin or user2.bin which support FOTA (firmware upgrade through WiFi)
- none boot : generate eagle.flash.bin and eagle.irom0text.bin which do not support FOTA.
- Compile succeeds: it shows the address for the bins to be written to. For example:

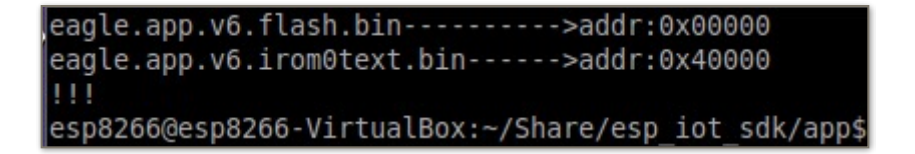

Or,

Generate user1.512.old.bin successully in folder bin/upgrade. Support boot v1.1 and + user1.512.old.bin------>addr:0x1000 Ш esp8266@esp8266-VirtualBox:~/Share/esp iot sdk/app\$

#### **2.2. Compilation for Version 0.9.5 SDK and After**

For esp iot sdk  $v0.9.4$  and before, FW does not support upgrade through WiFi compiled by ./ gen\_misc.sh.

FW support upgrade through WiFi (FOTA) compiled as:

(1) Run ./gen\_misc\_plus.sh 1 to generate user1.bin at /esp\_iot\_sdk/bin/upgrade

(2) Run make clean to clean up all previous compilation

(3) Run ./gen\_misc\_plus.sh 2 to generate user2.bin at /esp\_iot\_sdk/bin/upgrade Note:

Espressif Systems Confidential 8/13 Friday, April 17, 2015

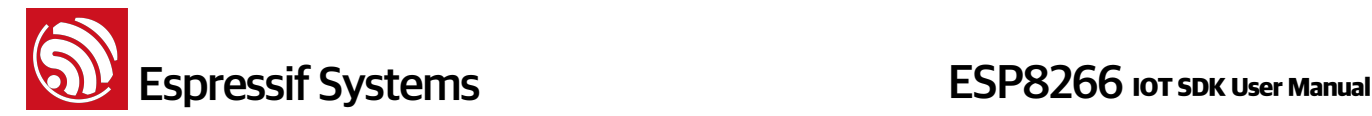

- 1) Please refer to document "**Firmware update through cloud server**" for details about FOTA.
- 2) esp\_iot\_sdk\_v0.7 and previous versions do not support FOTA.
- 3) esp\_iot\_sdk\_v0.8 and later versions support cloud update and are compatible with previous compilation and burning methods.

# **3. Writing Image Into Flash**

According to compiling method and flash size, we can choose one of the following ways to write the image to the flash device.

Note:

- Flash system parameter area is the last 4 sectors of flash, 4KBytes per sector, so it's the last 16KB of flash;
- Flash user parameter area depends on user-defined application; in IOT\_Demo which is using 512KB flash as example, user parameter area is 4 sectors start from 0x3C000
- master device key.bin is needed if you are using Espressif Cloud, otherwise it need not to burn into Flash; it is only necessary for initial write-in and revision of master device key; download into the third sector of user parameter area.
- blank.bin as initialization, to be written to the last but one in flash;
- esp\_init\_data\_default.bin stores default RF parameter values and to be written to the forth sector from the end of flash;
- [How to use 1MB or larger flash can refer to BBS : http://bbs.espressif.com/viewtopic.php?](http://bbs.espressif.com/viewtopic.php?f=10&t=305) f=10&t=305

#### **3.1. Without Support For Cloud Update (OTA)**

#### **1. 512KB Flash**

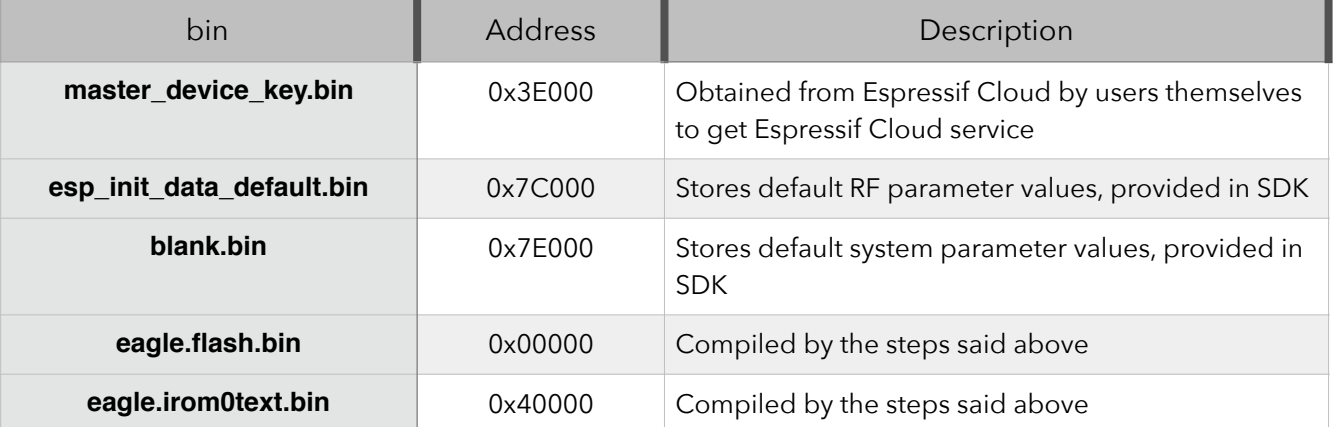

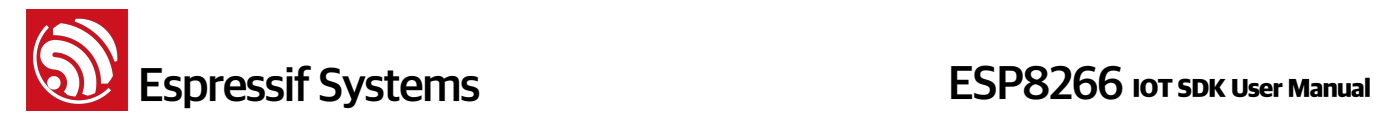

#### **2. 1MB Flash**

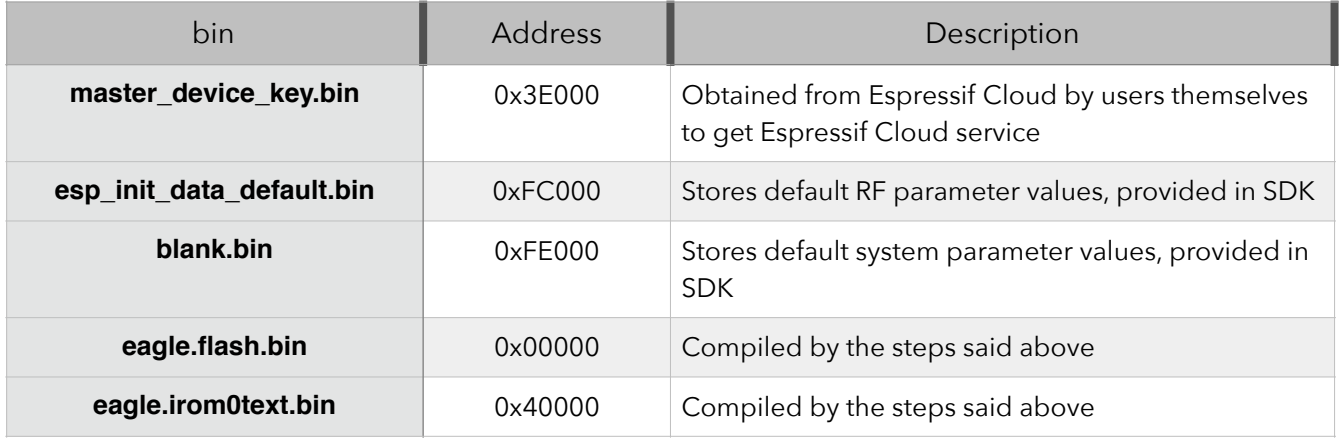

#### **3. 2MB Flash**

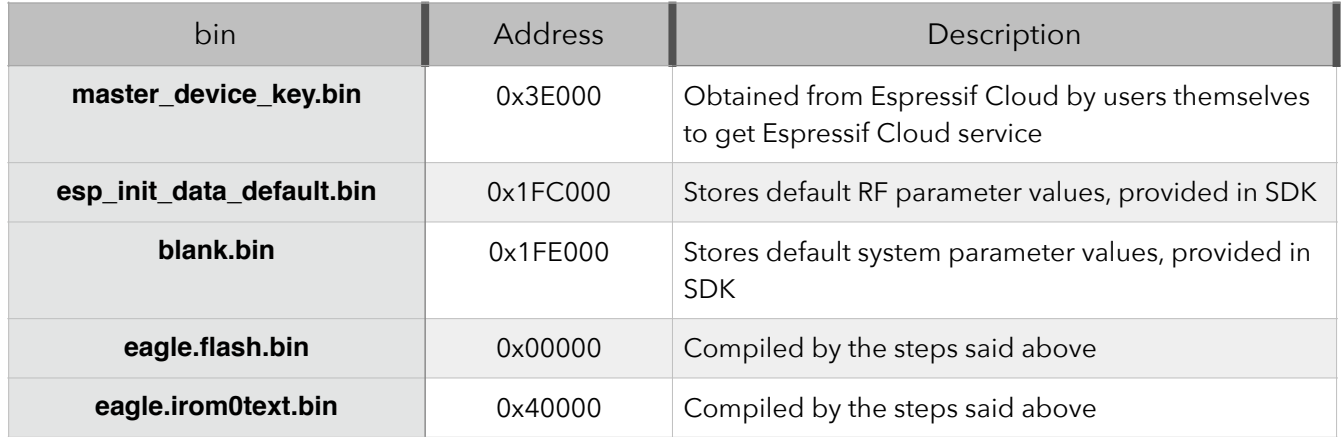

#### **4. 4MB Flash**

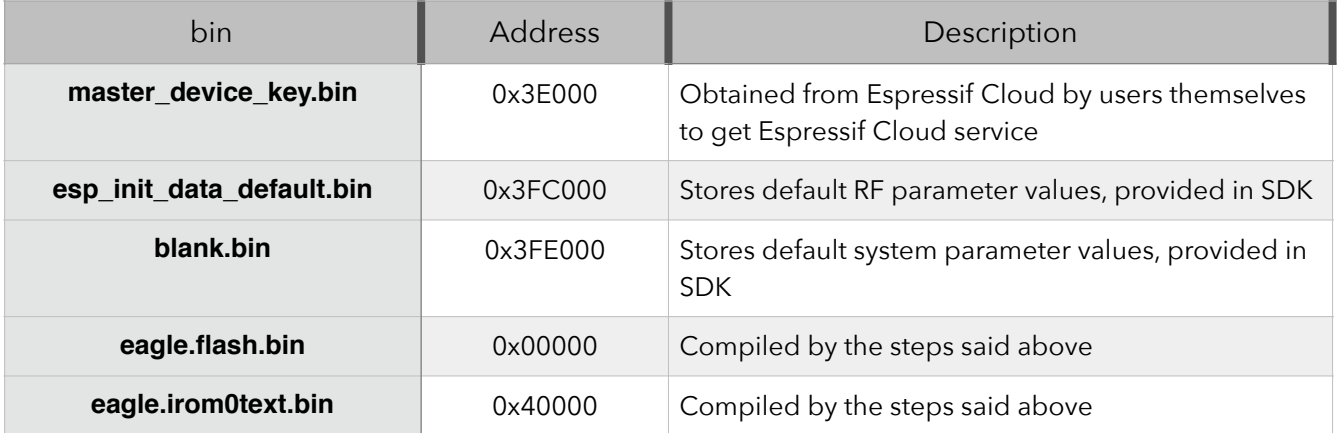

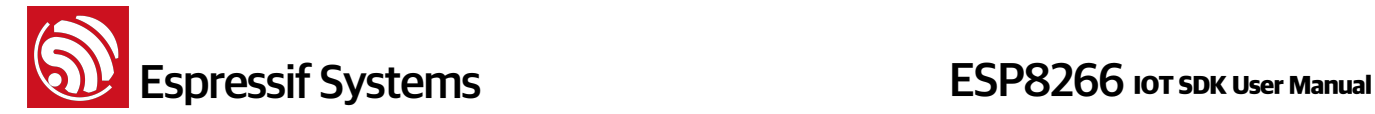

### **3.2. Version that support Cloud Update (OTA)**

Note:

- User2.bin need not to burn into Flash, it can be download through WiFi (FOTA)
	- **1. 512KB Flash**

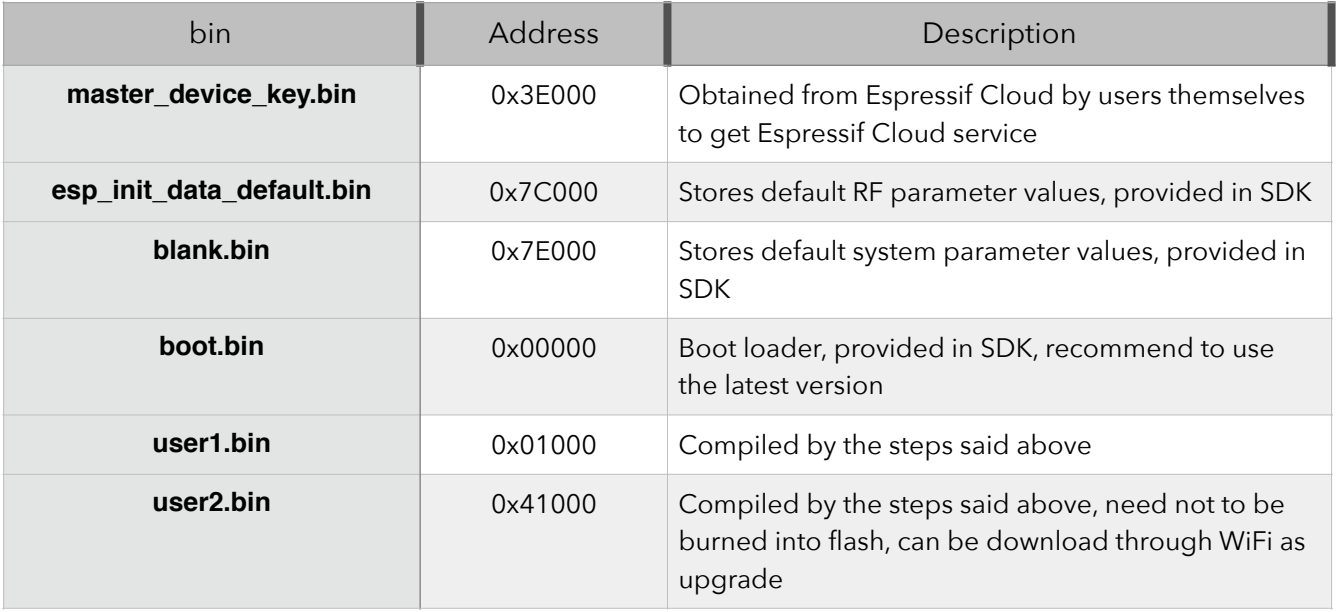

#### **2. 1MB Flash**

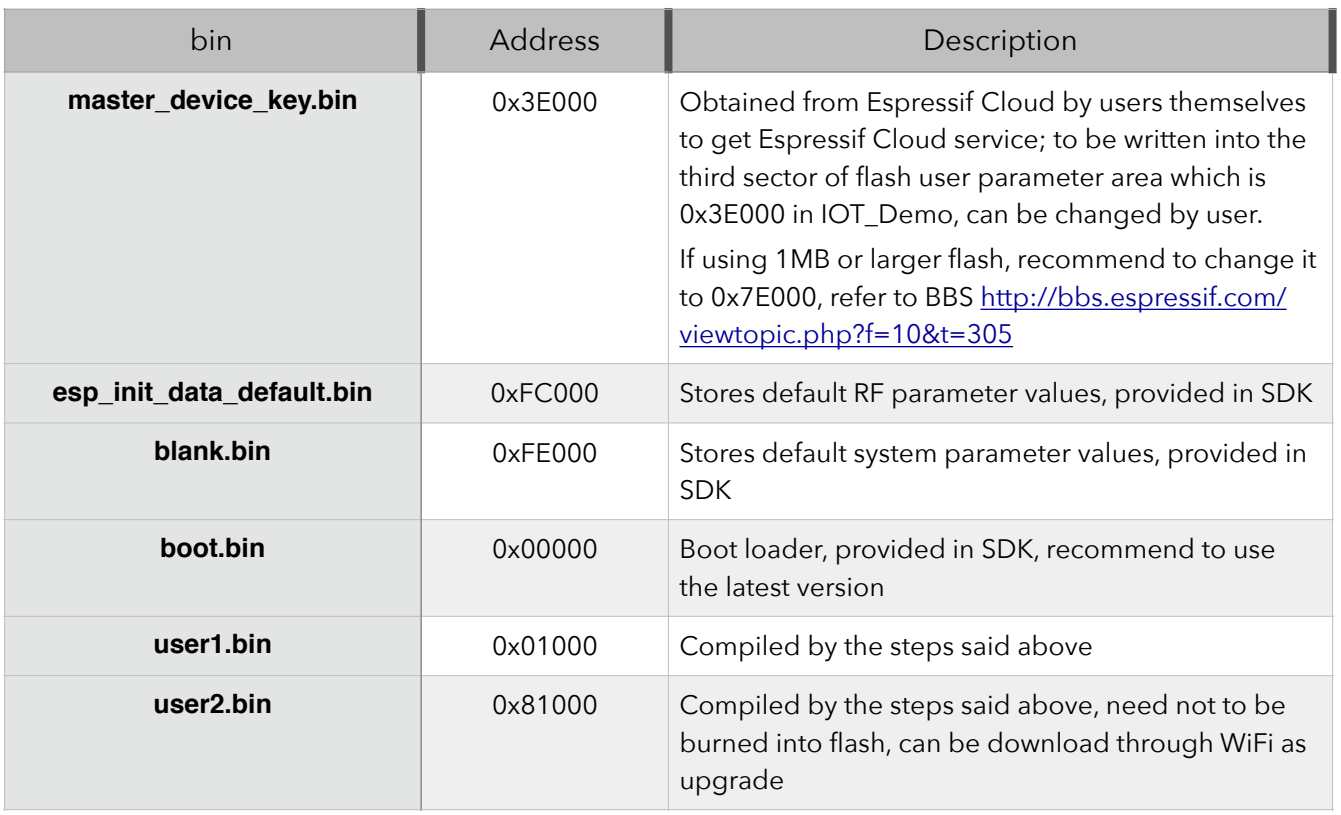

Espressif Systems Confidential 11/13 The Priday, April 17, 2015

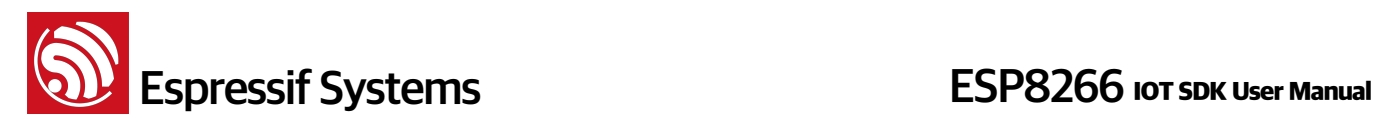

#### **3. 2MB Flash**

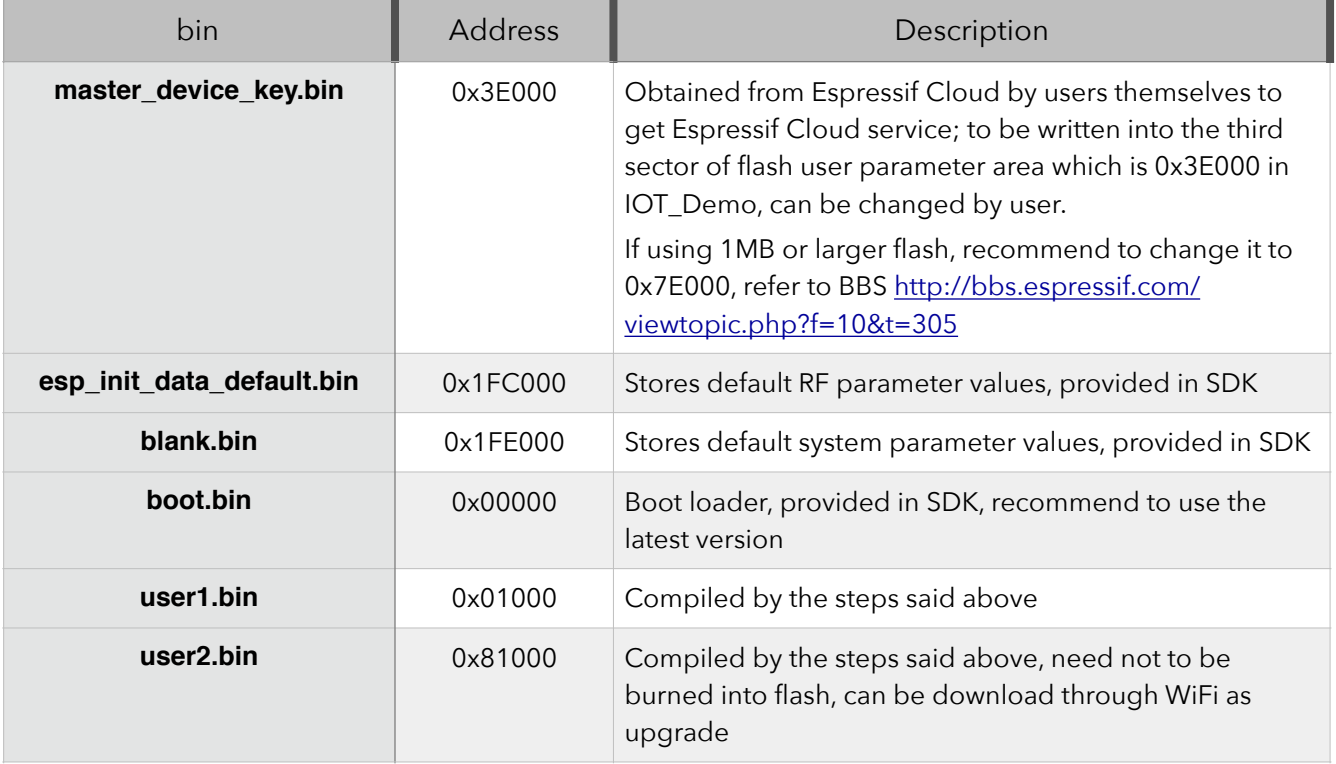

#### **4. 4MB Flash**

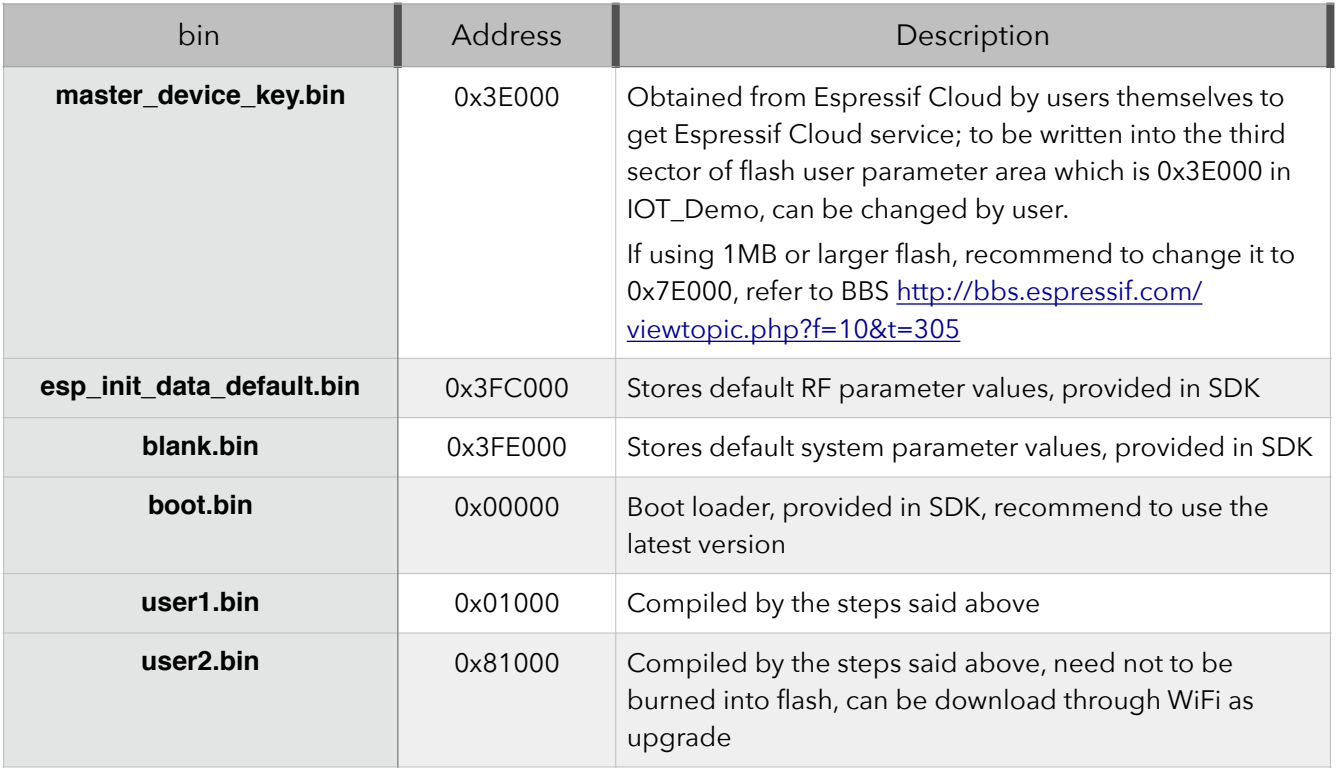

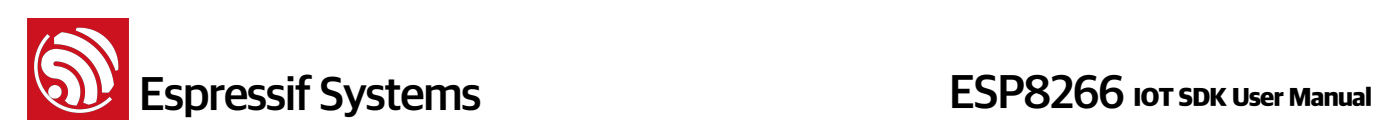